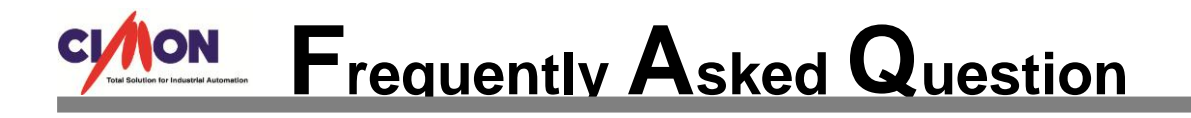

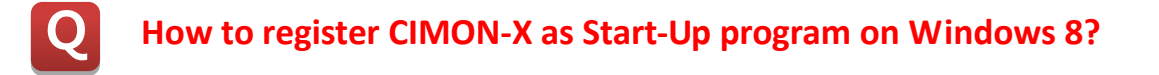

**Use a "Task Scheduler" at Control Panel of Windows 8.**

**A**

1. At Control Panel, go to [Administrative Tools] → [Task Scheduler] menu, and select "Create Task" at Action tap.

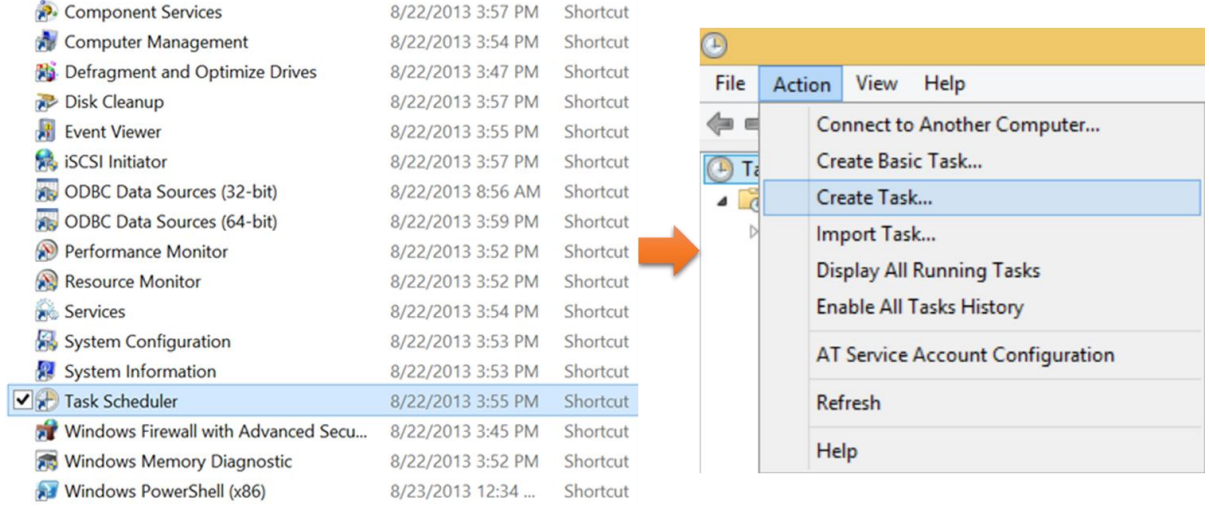

2. At General tap, enter a schedule name(i.e. cimon), and move to "Triggers" tap.

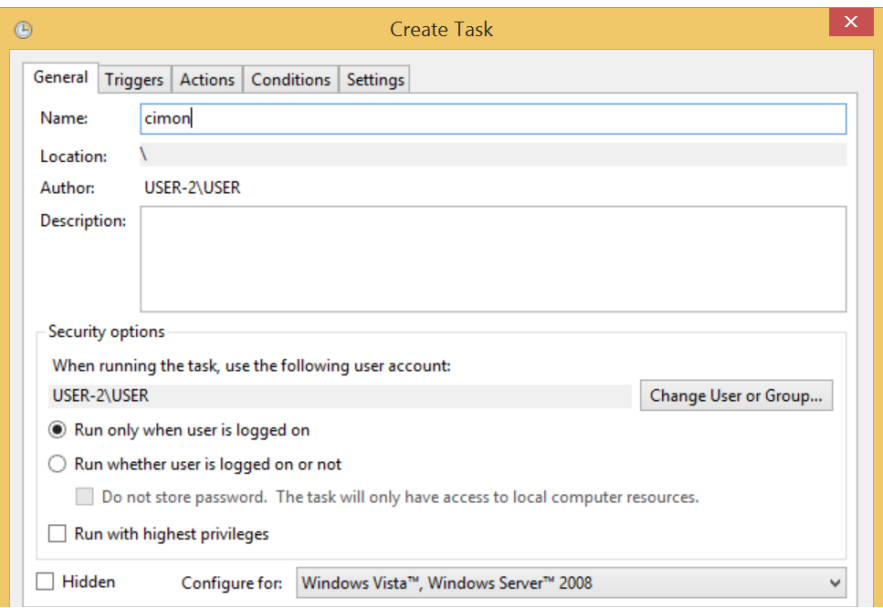

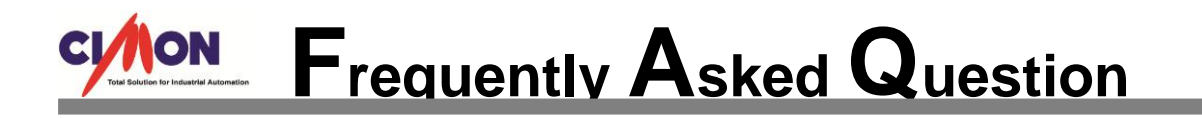

3. At Triggers tap, Click "New.." button to add a new schedule. Select a schedule start option.

Ex) "At Log on" or "At startup"

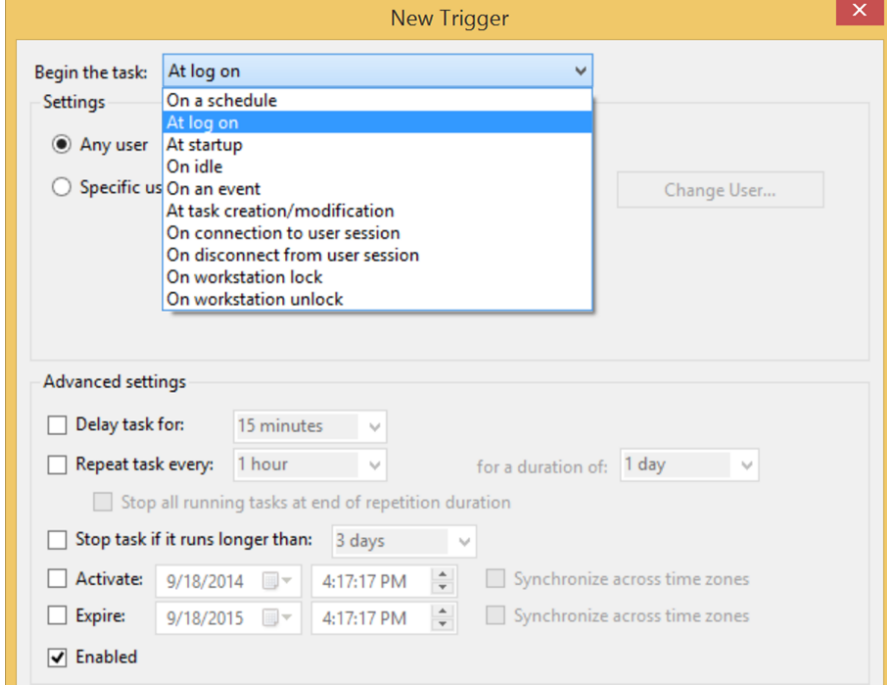

4. Move to Actions tap, and select a task option as "Start a program". Define the "Program/script" of Settings as "C\CIMON\SCADA\CimonX.exe" or browse a file "CimonX.exe" at installation folder. Click "OK" button to finish the scheduler setting.

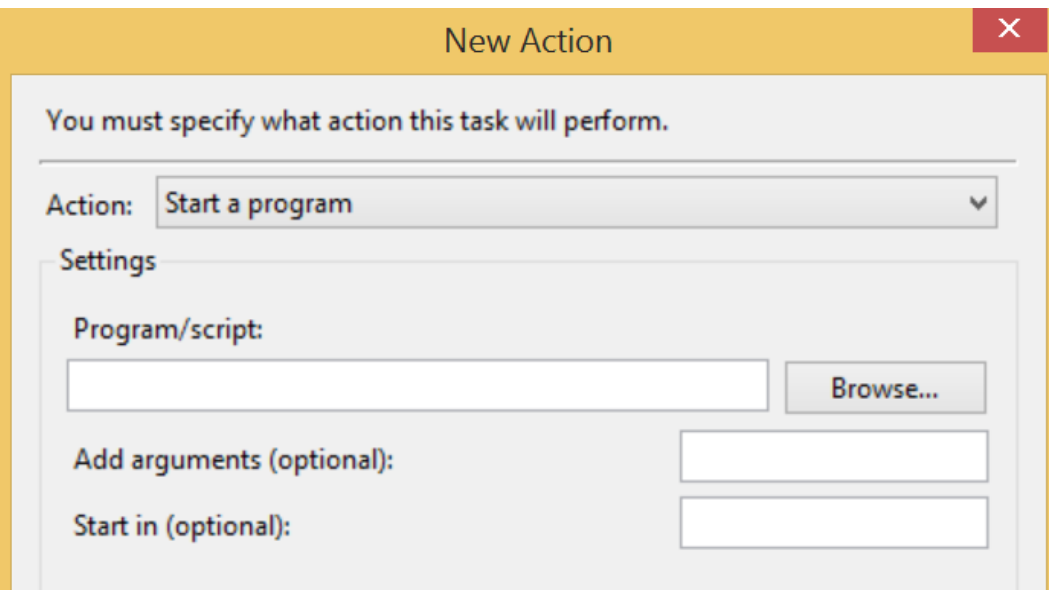

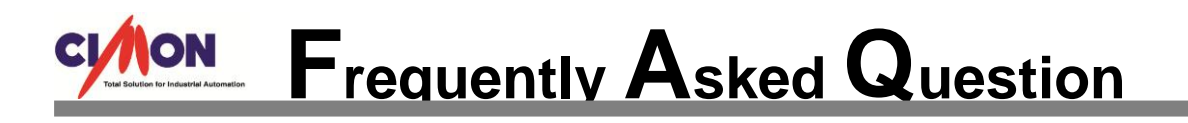

| ×<br>Open                                    |                          |                                                        |                   |
|----------------------------------------------|--------------------------|--------------------------------------------------------|-------------------|
| $\leftarrow$                                 | « CIMON » SCADA »        | Search SCADA<br>v<br>Ċ                                 | م                 |
| Organize $\blacktriangleright$<br>New folder |                          | 988 ▼                                                  | m                 |
| <b>In</b> Downloads                          | Name                     | Date modified                                          | Type              |
| <b>El Recent places</b>                      | cimoni.automation.tlb    | 7/24/2012 7:34 PM                                      | <b>TLB File</b>   |
|                                              | CimonKeyboard.dll        | 12/12/2013 11:48                                       | Applicatio        |
| <b>R</b> Homegroup                           | CimonPdaDrv.dll          | 8/23/2013 9:52 AM                                      | Applicatio        |
|                                              | CimonSub.dll             | 7/28/2014 9:31 AM                                      | Applicatio        |
| This PC                                      | CimonX.exe               | 9/17/2014 9:14 AM                                      | Applicatio        |
| Desktop                                      | CimonX.exe.manifest      | File description: CIMON-SCADA<br>ľм<br>Company: KDTSYS | <b>MANIFES</b>    |
| Documents                                    | CimonX.ini               | lΜ<br>File version: 2.12.0.1                           | Configura         |
| Downloads                                    | <b>CIRCUTOR.dll</b><br>▧ | Date created: 9/17/2014 9:14 AM M                      | Applicatio        |
| <b>Music</b>                                 | CisGdi.dll<br>☜          | Size: 1.23 MB                                          | Applicatio        |
| <b>Pictures</b>                              | CmChartControl.dll       | 7/28/2014 9:38 AM                                      | Applicatio        |
| <b>Videos</b>                                | CmChartEditor.dll<br>Q)  | 7/28/2014 9:32 AM                                      | Applicatio        |
| <b>E</b> Local Disk (C:)                     | CmHOpcSvr.exe<br>3,      | 7/28/2014 9:42 AM                                      | Applicatio        |
|                                              | ∢                        |                                                        | ⋗                 |
|                                              | File name:               | All files (*.*)<br>$\checkmark$                        | v                 |
|                                              |                          | Open                                                   | Cancel<br>$\cdot$ |

**< Location of file "CimonX.exe" >**

5. After setting the file path, New Action window is shown as below.

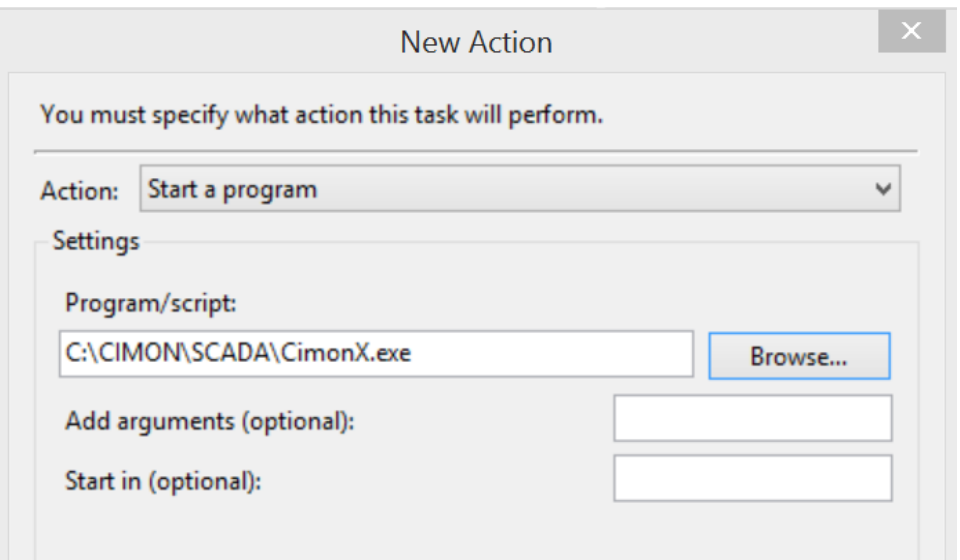

※**Depending on PC OS configuration, it can take several minutes until CIMON-X program is executed as Startup.**